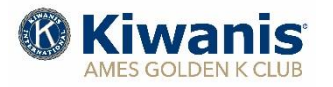

# *Monthly Program Newsletter*

# **February 2021**

\_\_\_\_\_\_\_\_\_\_\_\_\_\_\_\_\_\_\_\_\_\_\_\_\_\_\_\_\_\_\_\_\_\_\_\_\_\_\_\_\_\_\_\_\_\_\_\_\_\_\_\_\_\_\_\_\_\_\_\_\_\_\_\_\_\_\_\_\_\_\_\_\_\_\_\_\_\_

# **Upcoming Programs:**

- **Feb. 04 "A Life of Service, Extension 4-H and Beyond", Karl Griffith**
- **Feb. 11 "Child Protection Training," Randy Griffith, Division 11 Lt. Gov.**
- **"Ames GK Budgets, 2021" Ron Skrdla & Larry Trede, Ames GK Club**
- **Feb. 18 "Story Co. Raising Readers", Lisa Reaves**
- **Feb. 25 "Ames Convention & Business Bureau Update", Kevin Bourke, ACVB**

*All meetings will be conducted using ZOOM video conferencing technology beginning at 9:00 a.m. Meeting access on ZOOM available at 8:45 am. Adjournment at 10:00 am. For ZOOM link information, see instructions at bottom of page.* 

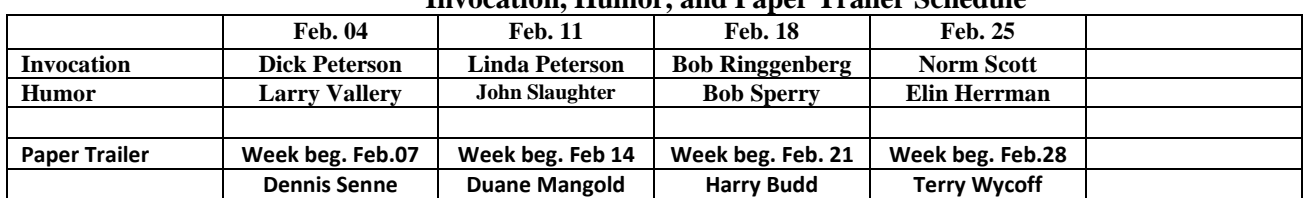

# **Invocation, Humor, and Paper Trailer Schedule**

#### **Birthdays this Month – February 2021**

**17 Pete Peterson 19 John Hill 21 Ed Augustine 23 Phil Thomas** 

# **URL – MEETING ID. – PASSWORD – ZOOM – FEBRUARY 2021**

**URL:** <https://us02web.zoom.us/j/88671748434?pwd=T1JmajV1cXFGOUxmODF1MUJtWndhdz09> Meeting ID: 886 7174 8434 Passcode: 226257

# **WEEKLY MEETING – WEBSITE**

**Did you miss a meeting and would like to view the meeting and speaker?** We are now storing videos of our regular Thursday meetings on YOU TUBE and you can view the meeting using the "MEMBERS ONLY" section of our website. You need your **GK Username and Password.** Follow the instructions in the text box below:

**Member Access Procedures.** Golden K Kiwanis wanting to access a video of a posted meeting would follow this procedure:

- 1. Open the websit[e amesgoldenk.org](file:///C:/Users/User/Documents/word%20processing%20files/Golden%20K%20Kiwanis/Newsletter,%20Monthly/2020-2021/amesgoldenk.org) as you normally do.
- 2. Move your mouse pointer to the MEMBERS tab on the top right of the homepage.
	- a. If you're not logged into MEMBERS, you cannot proceed without logging in.
		- b. Login with your Ames GK username and your passcode.
		- c. When logged in, then again put your mouse pointer over MEMBERS.
- 3. On the menu that appears, CLICK "Recent meeting videos."
- 4. Select the video you are interested in and CLICK it.
- 5. If it does not start playing automatically, the video will have an icon like this
- 6. CLICK that icon to make the video play.
- 7. Notes:
	- a. Be sure your sound is turned ON.
	- b. You can stop anytime by clicking the icon '
	- c. Press <ESC> to escape when finished

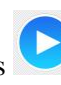